## **Practical No.15**

## **Standard Permission Types**

**There are six standard permission types which apply to files and folders in Windows:** 

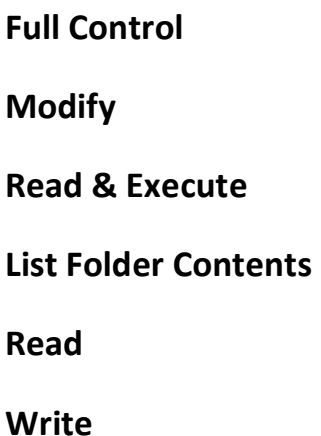

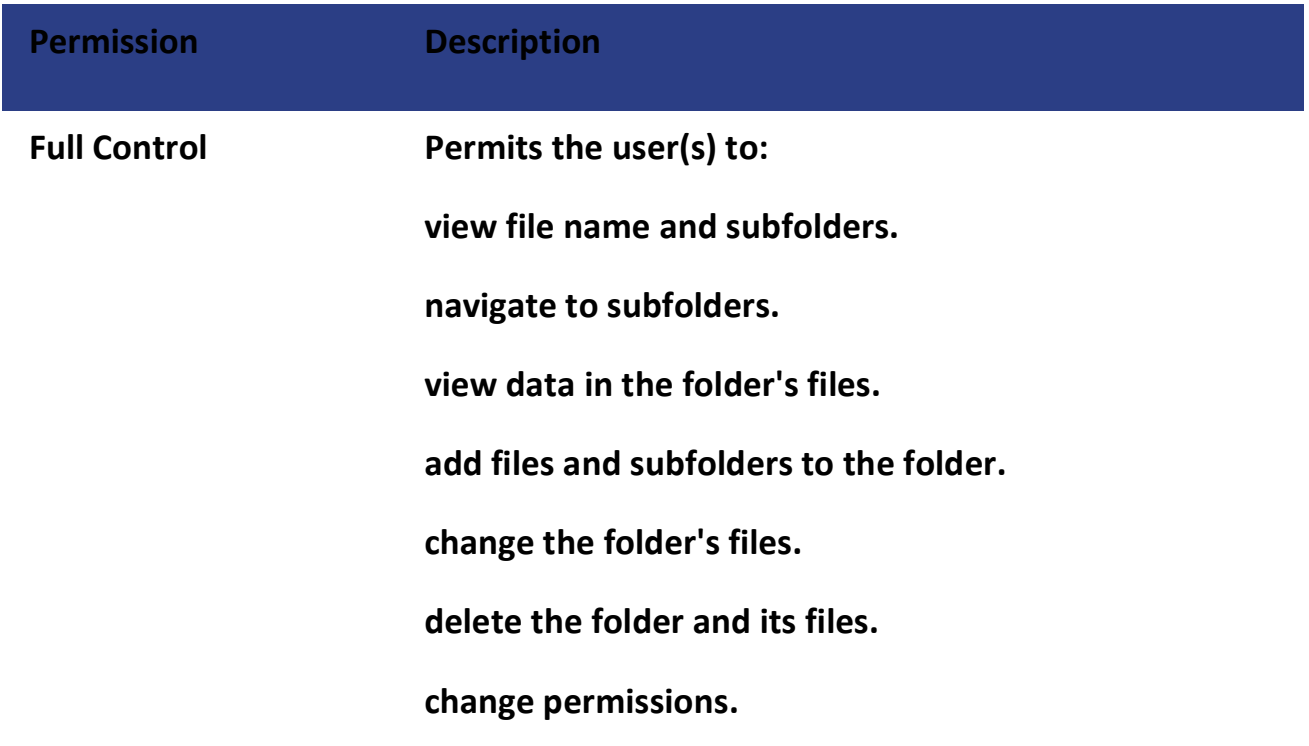

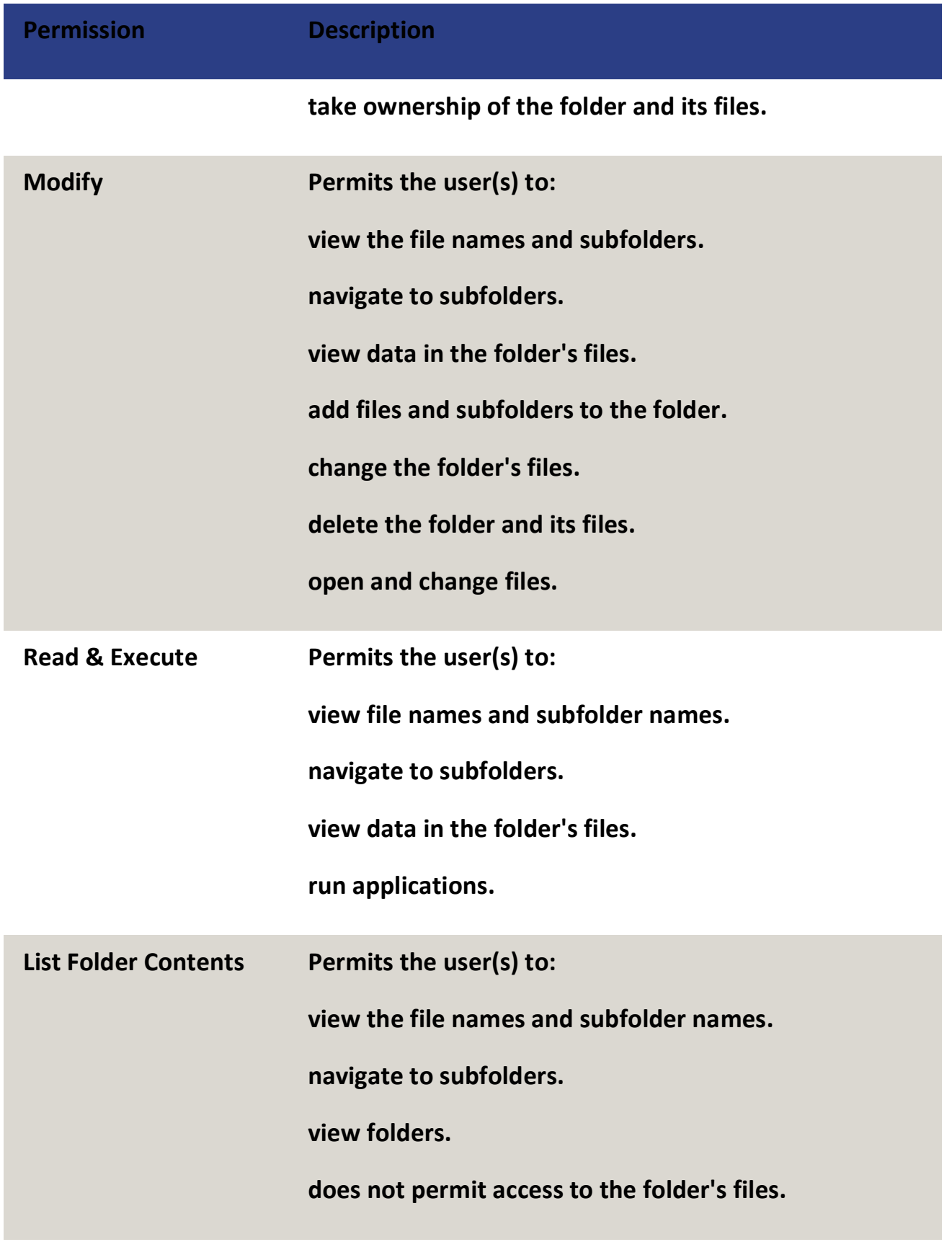

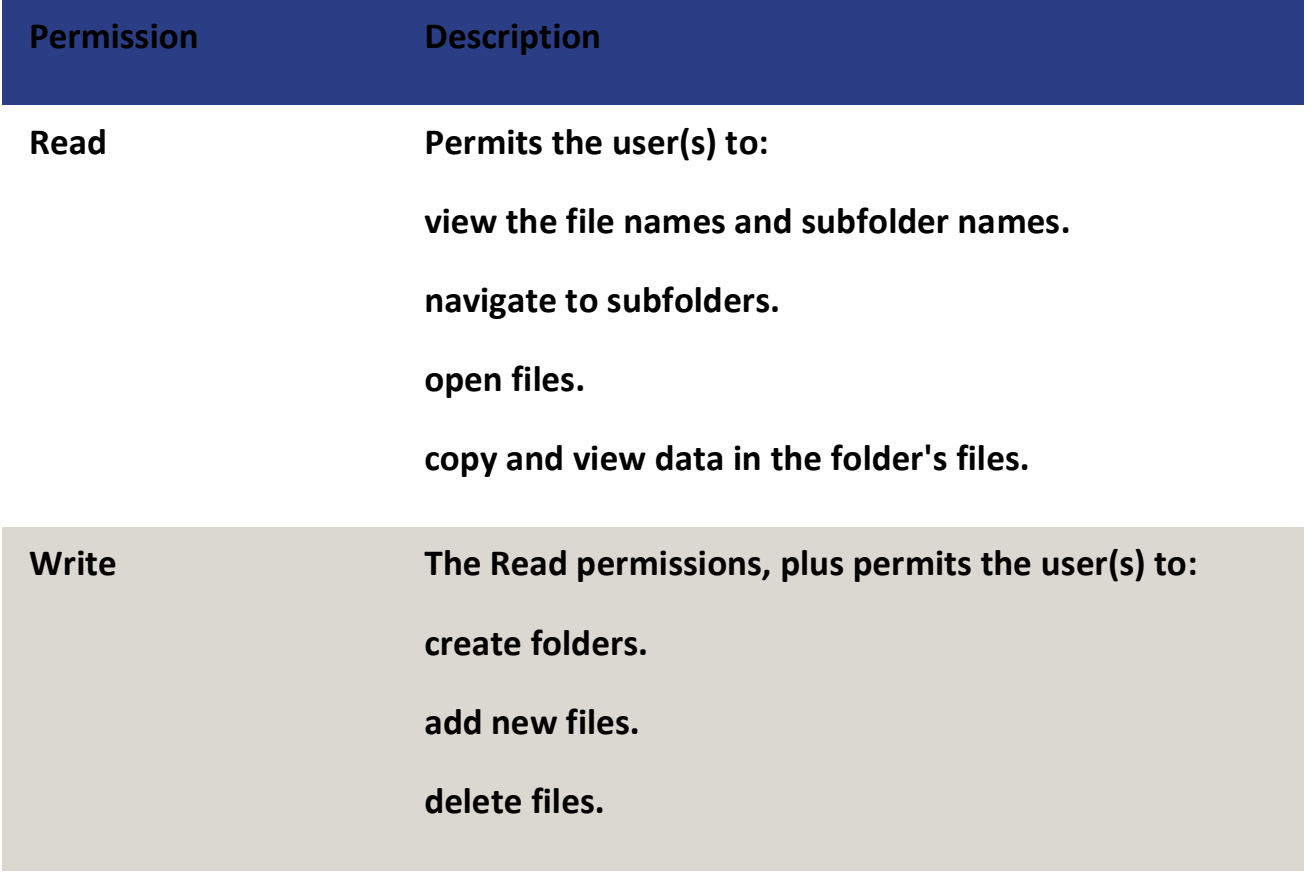

## Create a New Folder

In many cases you will need to create a new folder. If you are using an existing folder and do not wish to create a new folder, continue with *Accessing the Properties Dialog Box*.

- 1. Click on the **Start** menu**.**
- 2. Click **Computer.**
- 3. From the *Computer* window, select the shared drive for your area or department (*S Drive* or *W Drive*).
- 4. Navigate to the location you want the new folder to appear (e.g., within one of your existing folders).
- 5. On the menu bar, select *New Folder.* OR

Right click » select *New* » select *Folder.* A new folder is created which inherits the security permissions of its "parent."

- 6. In the newly created folder, type the desired folder name.
- 7. Press [Enter] or click off of the folder.

## Accessing the Properties Dialog Box

When working with permissions in Windows 7, you are required to work from the *Properties* dialog box. This dialog box for the file or folder you are working with can be accessed in a few steps.

- 1. Click on the **Start** menu**.**
- 2. Click **Computer.**
- 3. Select the folder or file you wish to adjust/view permissions for.
- 4. Right-click the folder or file.
- 5. Select *Properties*. The *Properties* dialog box appears.